# **UPDATE NEWLY SOLVED CASES**

# **IN RD-CONNECT GPAP**

**There are two possibilities according to the number of cases to update:**

- **1. [Manually through PhenoStore](#page-0-0)**
- **2. [Bulk-upload submitting an excel file to coordination](#page-3-0)**

## <span id="page-0-0"></span>**1. Update record manually**

The manual update requires 2 steps:

- Update the case resolution status and diagnostic in PhenoStore
- [Enter the causative variant information in the GPAP](#page-1-0)

### **1. Adding Diagnosis, Gene and case resolution in PhenoStore**

- 1.1 Access PhenoStore a[t https://platform.rd-connect.eu/phenostore/](https://platform.rd-connect.eu/phenostore/)
- 1.2 Go to "browse cases" and select the case you would like to edit.

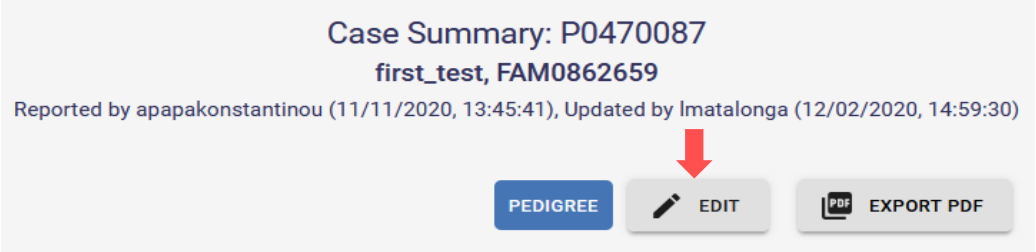

1.3. In the "Individual information" field, state the case has been solved by **ticking in the "Case solved" box**.

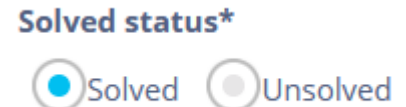

1.3. In the "Genotype information" field push the "Add Gene" button and **add all the necessary information**.

· Relevant results:

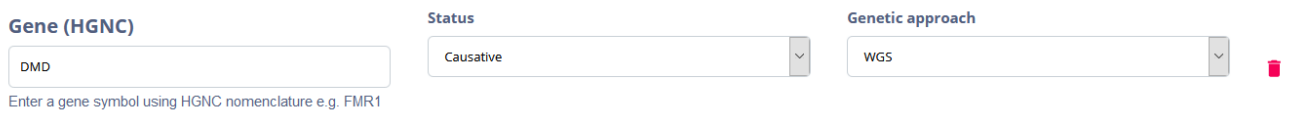

1.4. In the "Diagnosis" field, enter the corresponding **ORDO and OMIM.**

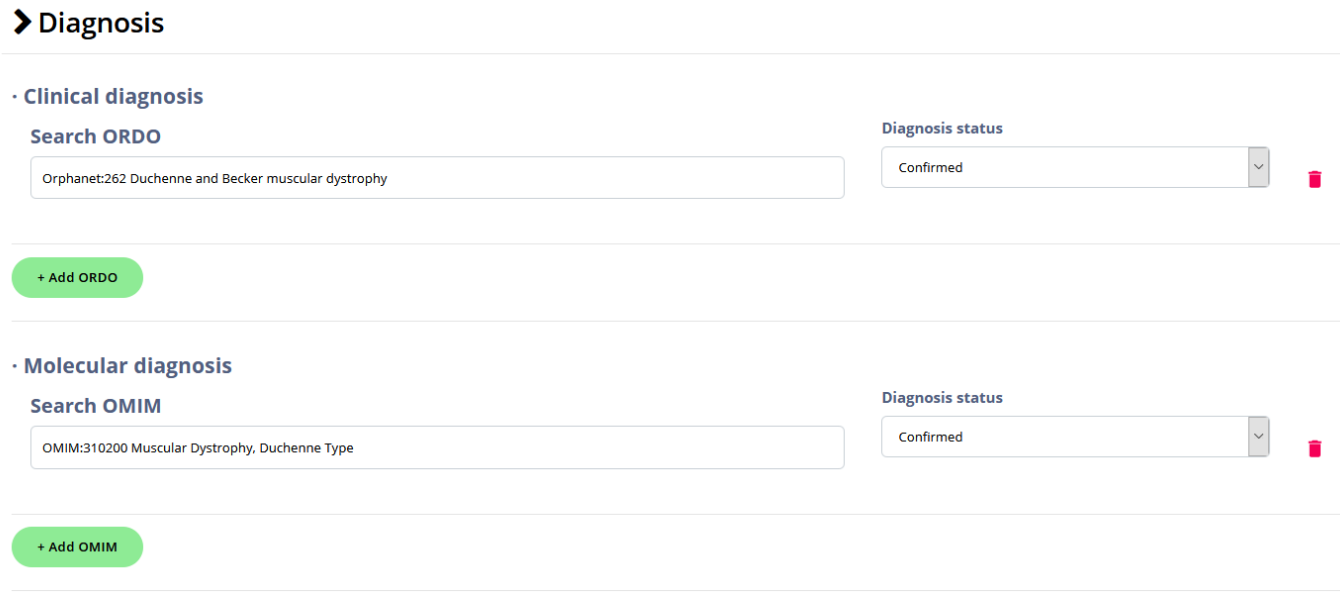

### <span id="page-1-0"></span>**2. Adding the causal variant information in RD-Connect GPAP or PhenoStore**

If the variant is a SNV or Indel it should be added in RD-Connect GPAP (TAG). Otherwise, the variant information should be added in PhenoStore.

#### **A) Adding the variant in RD-Connect GPAP (only if mutation is SNV or Indel)**

- 2.1 Access RD-Connect GPAP and search for your variant by applying the necessary filters.
- 2.2 Once obtained, click in the "TAG" button.

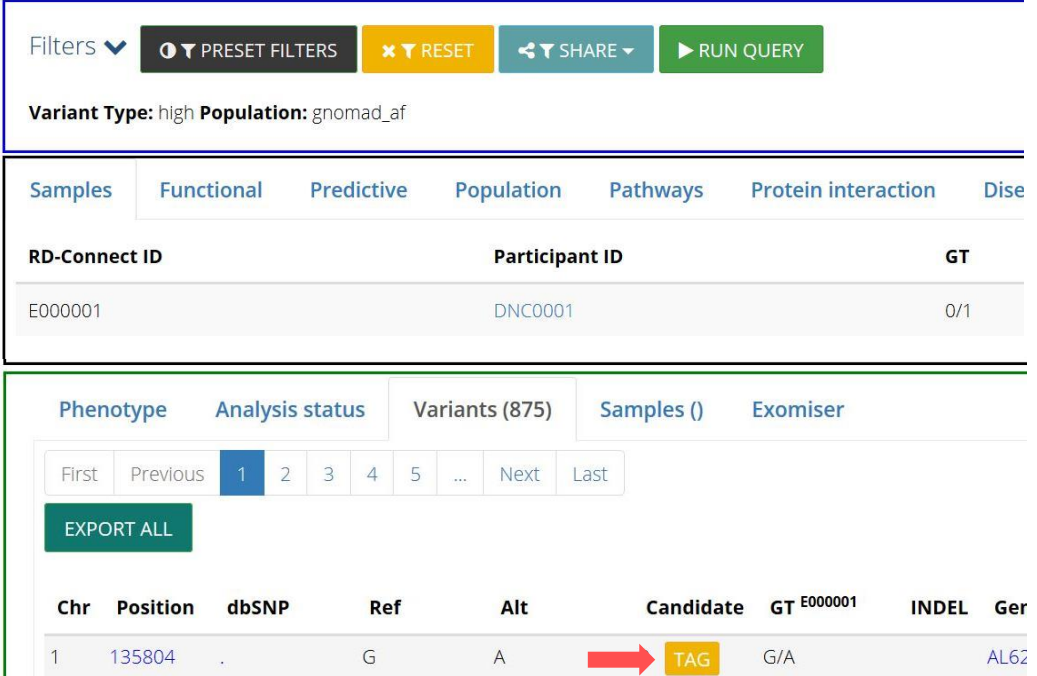

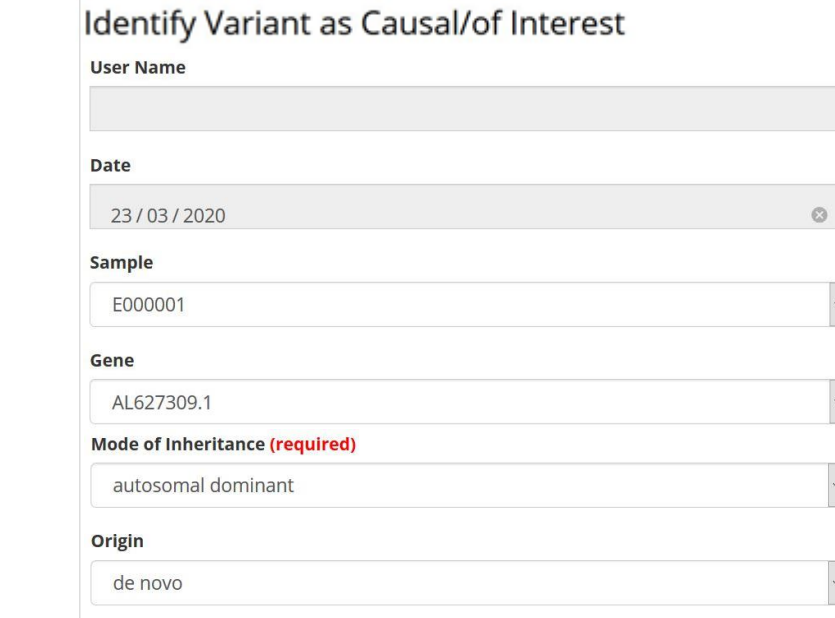

2.3 Then, **fill in the form with all the relevant information** for the variant.

**B) Adding the variant in PhenoStore (if mutation is not SNV or Indel)**

**Clinical Significance (required)** 

pathogenic

- 2.1 Access PhenoStore a[t https://platform.rd-connect.eu/phenostore/](https://platform.rd-connect.eu/phenostore/)
- 2.2 Go to "browse cases" and select the case you would like to edit.

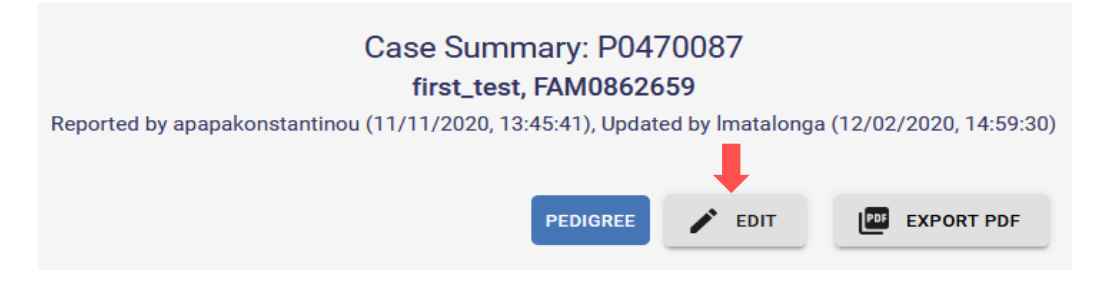

2.3 In the "Genotic testing" field the gene previously introduced appears. Push the "Add variant" button.

 $\ddot{\phantom{0}}$ 

SUBMIT

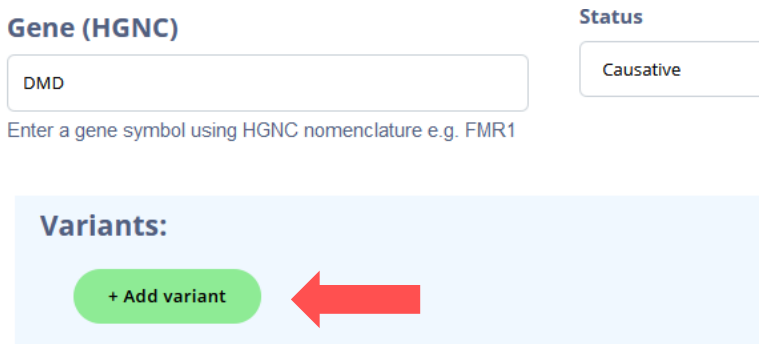

#### 2.4 In the form appearing you can **introduce all the relevant information** for the variant.

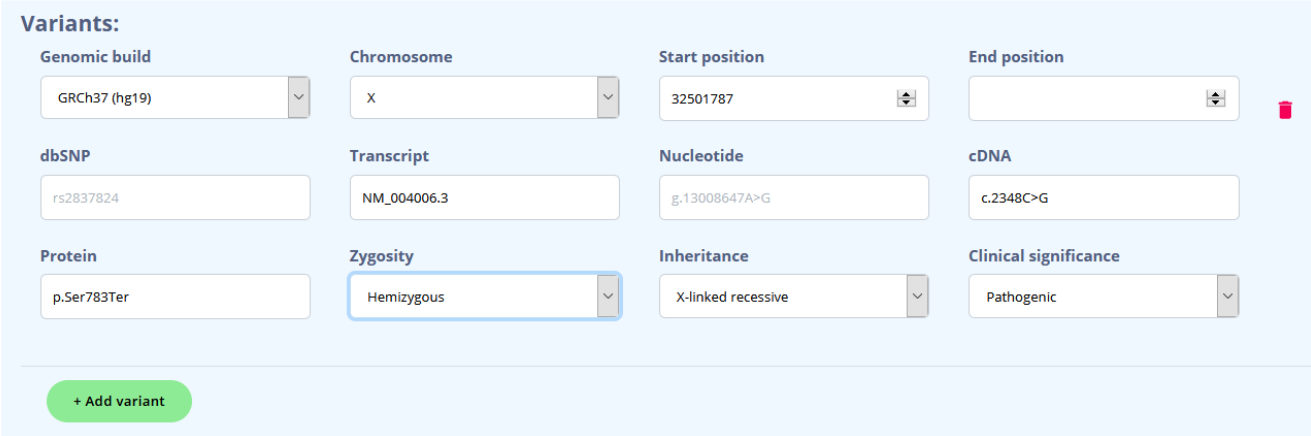

## <span id="page-3-0"></span>**2. Bulk-upload submitting an excel file to coordination**

2.1 Fill in the excel file with the requested information. The document is accessible through the RD-Connect Website at:

**[https://rd-connect.eu/wp-content/uploads/2020/07/template\\_solved\\_cases\\_to\\_submit\\_v1.xlsx](https://rd-connect.eu/wp-content/uploads/2020/07/template_solved_cases_to_submit_v1.xlsx)**

For Solve-RD members please use: [https://unitc-my.sharepoint.com/:x:/g/personal/thkzu01\\_cloud\\_uni](https://unitc-my.sharepoint.com/:x:/g/personal/thkzu01_cloud_uni-tuebingen_de/Edj_zADtiS1OiMyrWkdK3DQBQnLYqZDZFDTw1yGUqnUTHg?e=sJaixJ)[tuebingen\\_de/Edj\\_zADtiS1OiMyrWkdK3DQBQnLYqZDZFDTw1yGUqnUTHg?e=sJaixJ](https://unitc-my.sharepoint.com/:x:/g/personal/thkzu01_cloud_uni-tuebingen_de/Edj_zADtiS1OiMyrWkdK3DQBQnLYqZDZFDTw1yGUqnUTHg?e=sJaixJ)

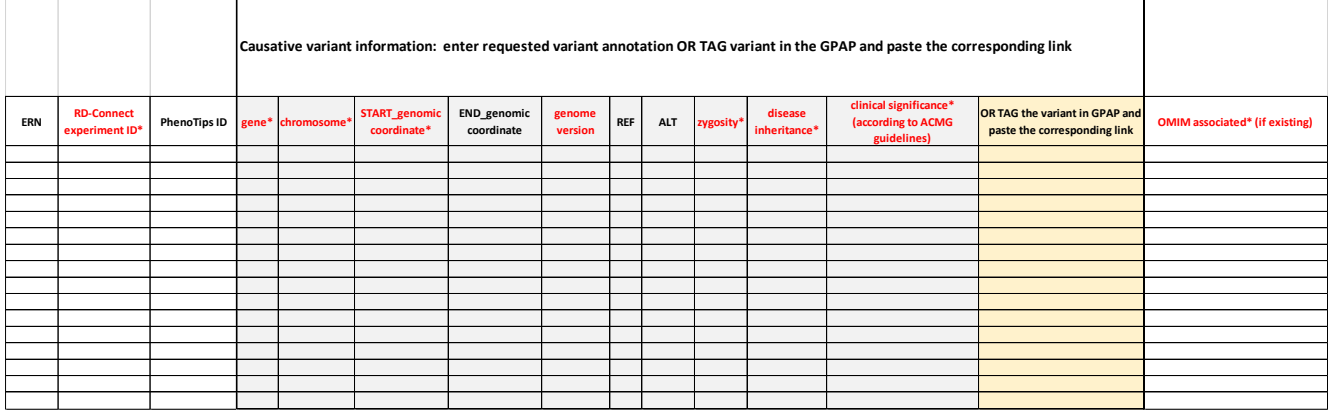

There are 9 mandatory fields: Experiment ID, Gene(s), Chromosome, START position, Zygosity, Clinical significance of the variant and OMIM.

Fields in blue are not mandatory if the variant has been TAG in the RD-Connect GPAP. **IMPORTANT: Please use VCF annotation format, for example start/stop/ref/alt : # notation used by VCF**

**1 100 TA T**

2.2 Please send the file to [platform@rd-connect.eu.](mailto:platform@rd-connect.eu)